وزارة التعليم العالي والبحث العلمي جــــــــامعة تكريـــت كلية التربية للبنات قسم الرياضيات

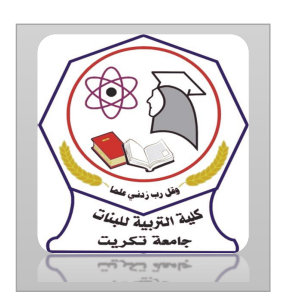

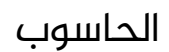

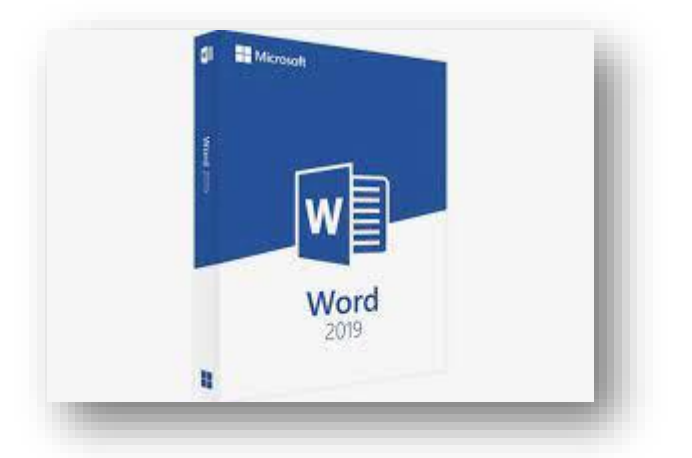

MICROSOFT WORD 2019 مايكروسوفت ورد 2019 م.م.فرح عامر عبد العزيز رئيس مبرمجين

Email:- [Farah.amer@tu.edu.iq](mailto:Farah.amer@tu.edu.iq)

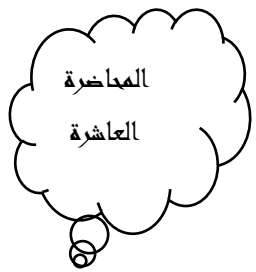

المدقق الاملائي والنحوي Spelling And Grammar Corrector تمتاز أجهزة الحاسبات بدقتها يف التعامل مع النصوص و يمكن بوساطتها الحصول على مستند خال من الأخطاء الاملائية والنحوية حيث يحتوى برنامج WORD

على مصحح للأخطاء الاملائية والنحوية يقوم البرنامج بوضع خط أحمر متعرج تحت الكلمة التي فيها خطأ امالئي وخط أزرق متعرج تحت الكلمة التي فيها

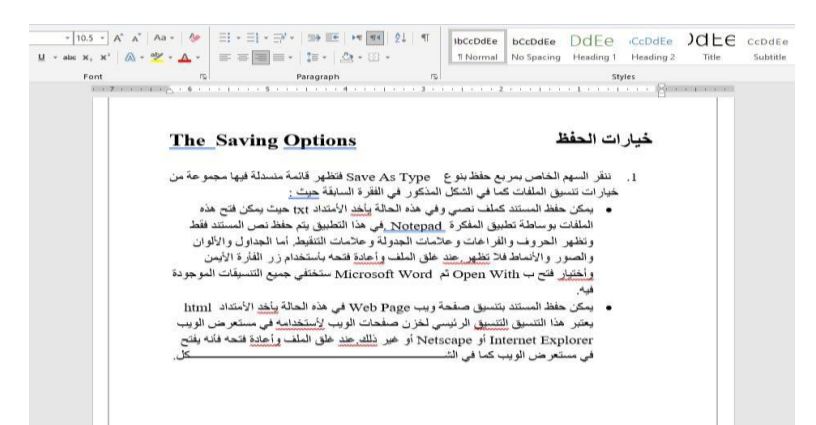

خطأ نحوى كما مبين في الشكل1علاه

- اآلن عندما نوجه مؤشر الفأرة Pointer Mouseالى الكلمة التي تحتها خط أزرق وننقر الزر األيمن Right Click

- تنبثق قائمة مختصرة تحتوي ىلع أقتراحات للكلمة الصحيحة يف هذا املوضع وعند النقر عليها يقوم البرنامج بعملية التصحيح واذا كان الخطأ نحويا نجد يف هذه القائمة كلمةGrammar

–دلالة على الخطا النحوي وعند النقر عليها تنبثق نافذة التدقيق النحوي<br>Grammar

ليقوم البرنامج بتجاهل تصحيح الكلمة ويبقي عليه-وفيها الجراء عملية التصحيح ننقر تغيير Change أو ننقر تجاهل Ignore

مراجعة المستند بوساطة المدقق الاملائي Checking The Document By Spelling Corrector عندما نفتح المستند المطلوب تدقيقه ونذهب الى التبويب مراجعةRevi ew وفيه الى مجموعة التدقيق Proofing ننقر تدقيق امالئي ونحوي SpeIIing&Grammar يظهر لوح املهام تدقيق امالئي ng i I SpeI ويوم مباشرة بفحص المستند فتظهر الكلمة الخطأ في اعلى لوحة التدقيق الاملائي وتظهر الكلمات المقترحة لتصحيح في المربع كما في الشكل

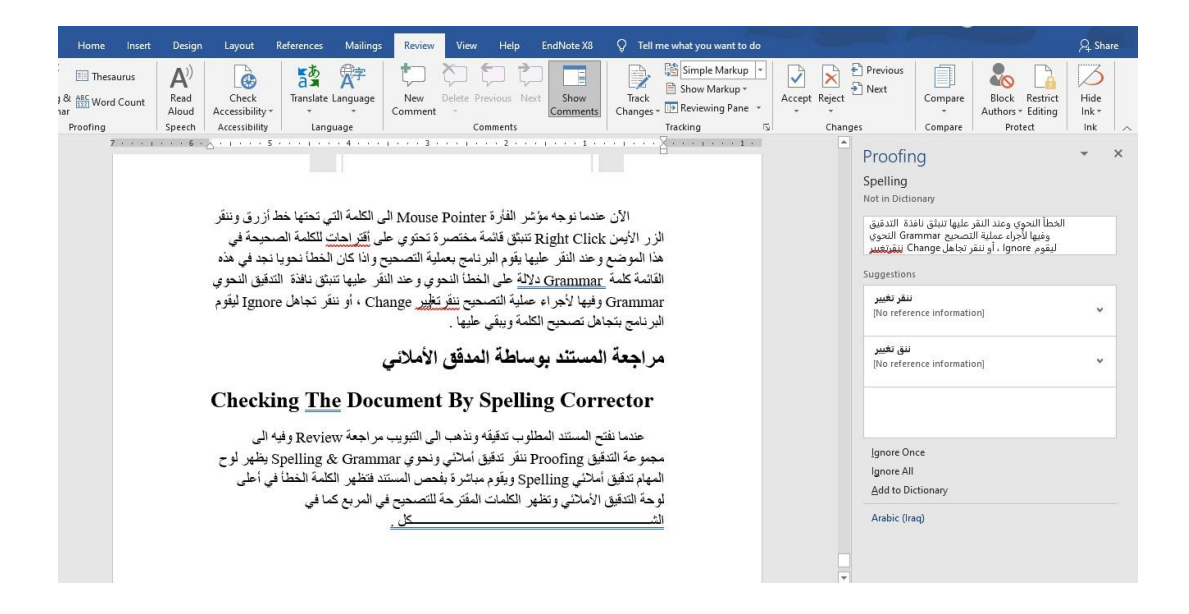

بعد اختيار الكلمة نالحظ وجود عدة احتماالت للكلمة الصحيحة وعند أختيار أحدها نحدد أحد الخيارات االتية :

.1التجاهل lgnore حيث نتجاهل الكلمة املعروضة

.2تجاهل الكل lgnoreAII حيث يقوم البرنامج بتجاهل هذه الكلمة حيثما وردت في المستند

.3اضافة Add حيث ان هذه الكلمة لم ترد في القاموس المرفق في البرنامج فيقوم البرنامج باضافتها الى القاموس .4التغيير Change حيث يقوم البرنامج بتغيير الكلمة الخطا بالكلمة الصحيحة .5التغيير Change All حيث يقوم البرنامج بتغيير جميع الكلمات الخطا التي وردت في المستند بالكلمة الصحيحة 6بعذ ذلك نقوم باغلاق لوح التدقيق الاملائي SpeI I i ng

البحث عن الأخطاء اثناء المراجعة

## Checking Errors While Reviewing

يمكن تدقيق المستند بعد الانتهاء من كتابته وذلك بالنقر بالزر الأيمن Rightcick للفارة Mouse يف مكان فارغ يف شريط الحالة StatusBar فتظهر قائمة تخصيص شريط الحالة CustomizeStatusBar

وفيها نفعل التدقيق الاملائي Spelling and Grammar chck

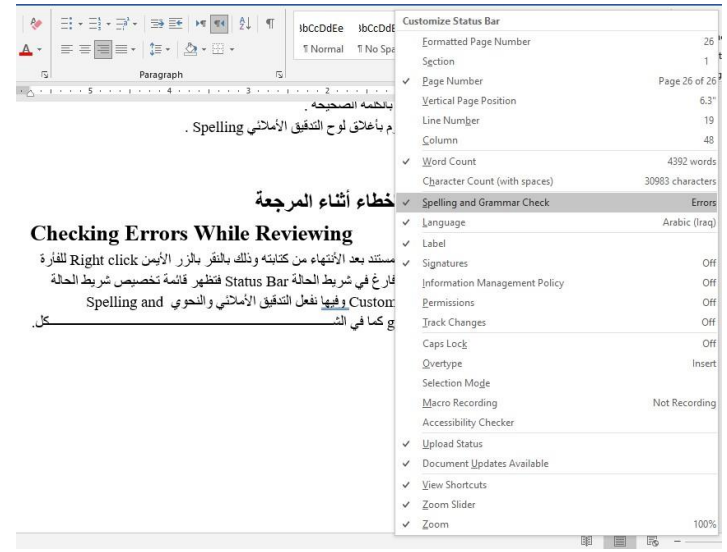

كما في الشكل أعلاه ....

يف هذه الحالة تبدأ عملية التدقيق من نقطة أدراج مؤشر الفأرة ويظهر لوح المهامSpelling للتعامل مع الأخطاء كما بينا في الموضوع السابق